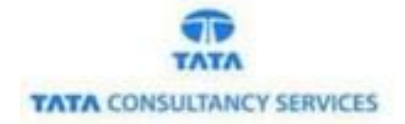

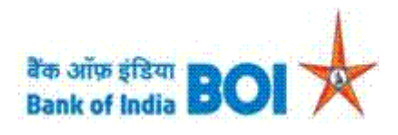

## **Manual of Recurring Deposit (RD) and Term Deposit (TD) Services**

**Bank of India**

**Version 1.1**

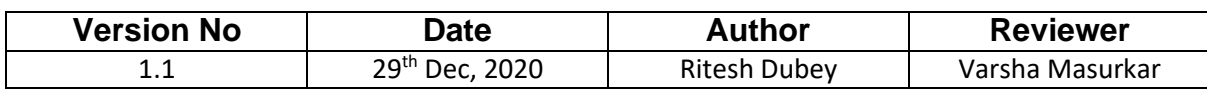

## **Recurring Deposit (RD) and Term Deposit (TD) Services:**

- $\triangleright$  As a part of Ease Banking Services and requested by FI HO, Bank has introduced the RD and TD services through TCS provided FI channel.
- $\triangleright$  In the RD and TD services, BC's can use below services for BOI customers:
	- Recurring Deposit RD
	- Term Deposit TD
- ➢ Please find the Steps to use the RD/TD Services:
	- Access the BOI FI Portal using below mentioned URL: <https://fi1.bankofindia.co.in/>
	- To login the application, BCs user have to enter their **User Id, Password and Captcha**. Then click on "**Login**" button to continue.

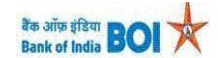

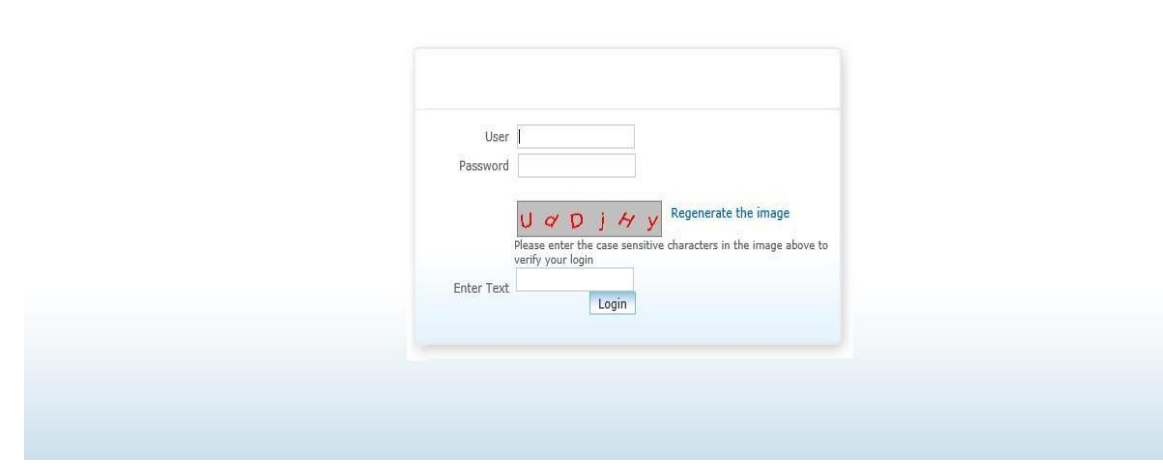

➢ After that BCs/Aadhaar holder has to give the **Consent** before clicking on the Verify button in the given consent box and that is mandatory for capturing fingerprint of Aadhaar holder as per Aadhar Act and Regulations 2016 as mentioned in UIDAI guidelines. Then tick mark the consent box and click on "**Verify**" button for capturing and authenticating the fingerprint.

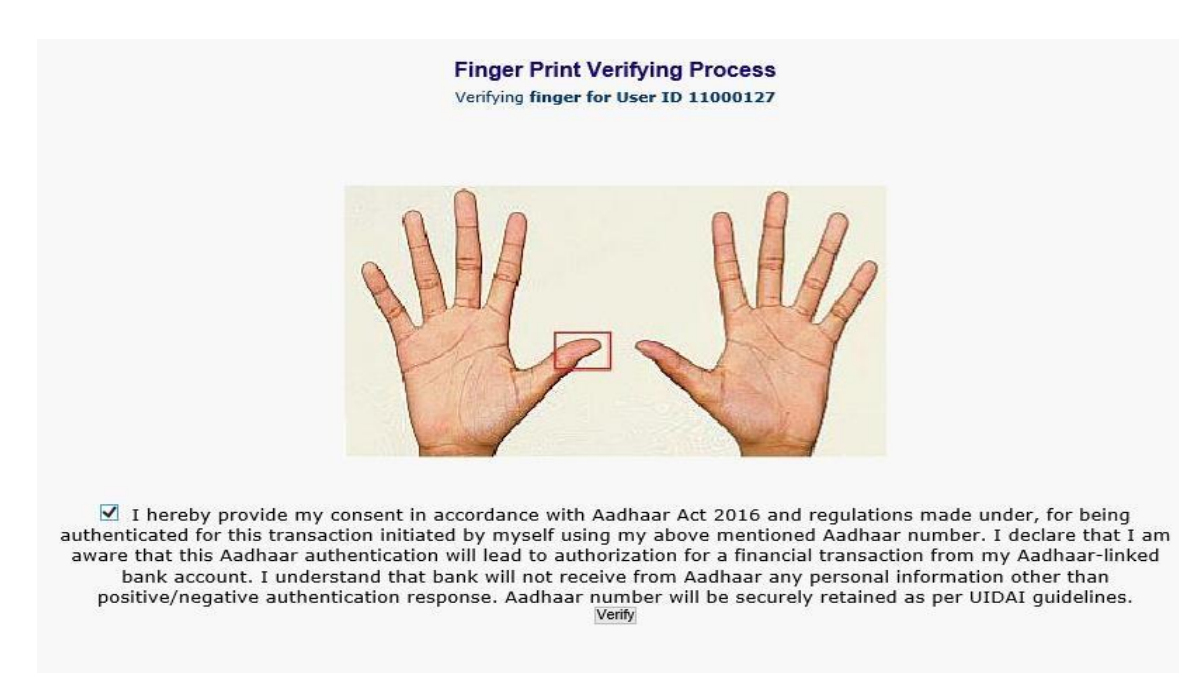

- ➢ After successful login into the application, BCs will find RD and TD Services options under **"Others Services**" menu.
	- **RD and TD Account Opening**

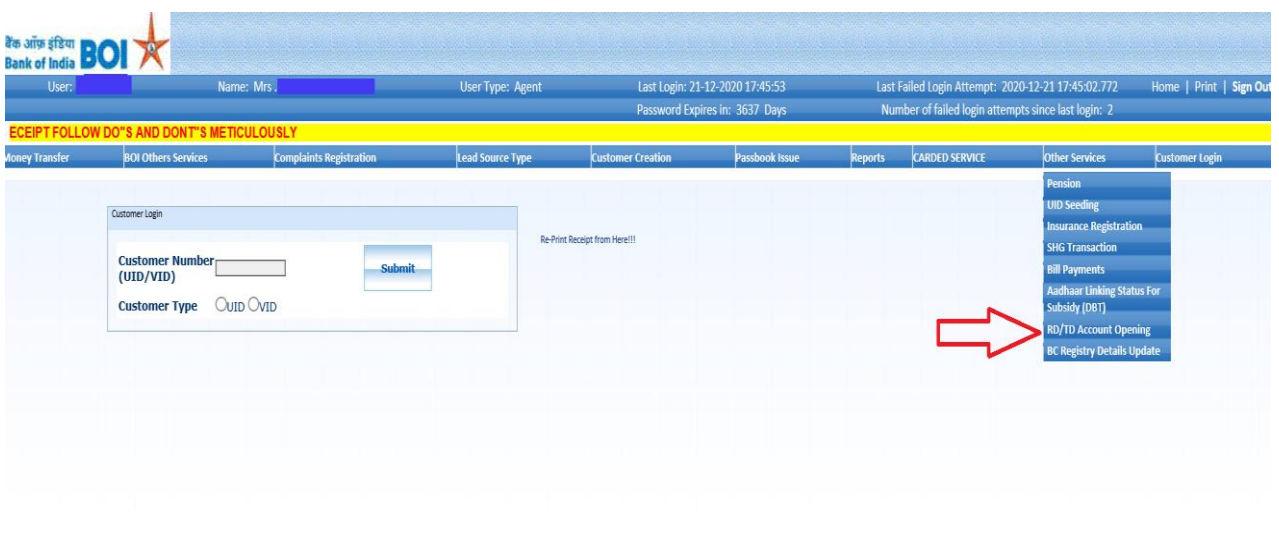

- ➢ After clicking on "**RD and TD account Opening**" option, RD/TD account opening page will appears, on the same page customer has to enter the "**Customer Aadhaar Number**" and select "**Account Type**". There are 2 types of account opening through this module as mentioned below:
	- **Recurring Deposits – RD**
	- **Term Deposits – TD**

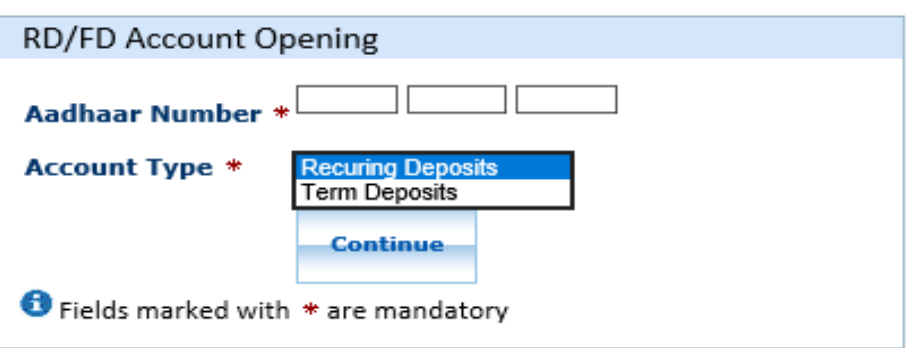

➢ As per customer requirement, BC can select account type for RD/TD account opening.

## **Recurring Deposit (RD):**

➢ If Customer want to open **Recurring Deposit (RD)** then BCs has to select "**Recurring Deposit"** as an account type and then click on "**Continue**" button.

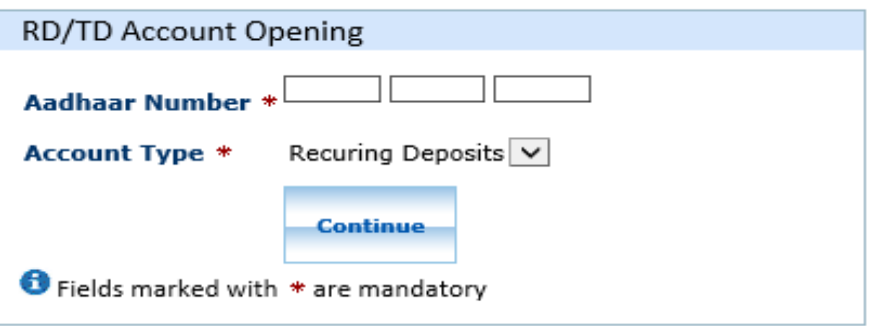

- ➢ After clicking Continue button, an "**Account Selection**" page will appear with "**Account number**" which is linked with provided Aadhaar number. In case if customers account is seeded with one or more account number with the same Aadhaar number then account numbers will be displayed accordingly.
- ➢ BC can select "**Account number**" as per customer request in which they want to Open Recurring Deposit (RD). Then click on "**Submit**" button to proceed.

#### **Account Selection**

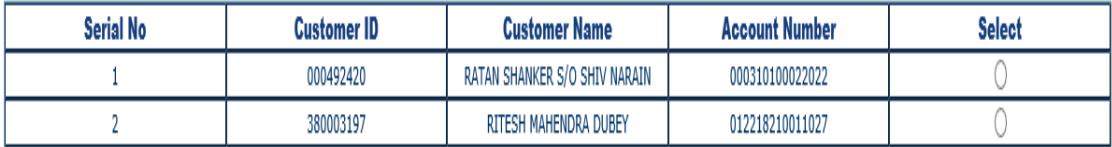

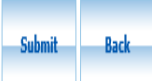

➢ After that Customer has to give the **Consent** before clicking on the Verify button in the given consent box and that is mandatory for capturing fingerprint of Aadhaar holder as per Aadhar Act and Regulations 2016 as mentioned in UIDAI guidelines. Then tick mark the consent box and click on "**Verify**" button for capturing and authenticating the fingerprint.

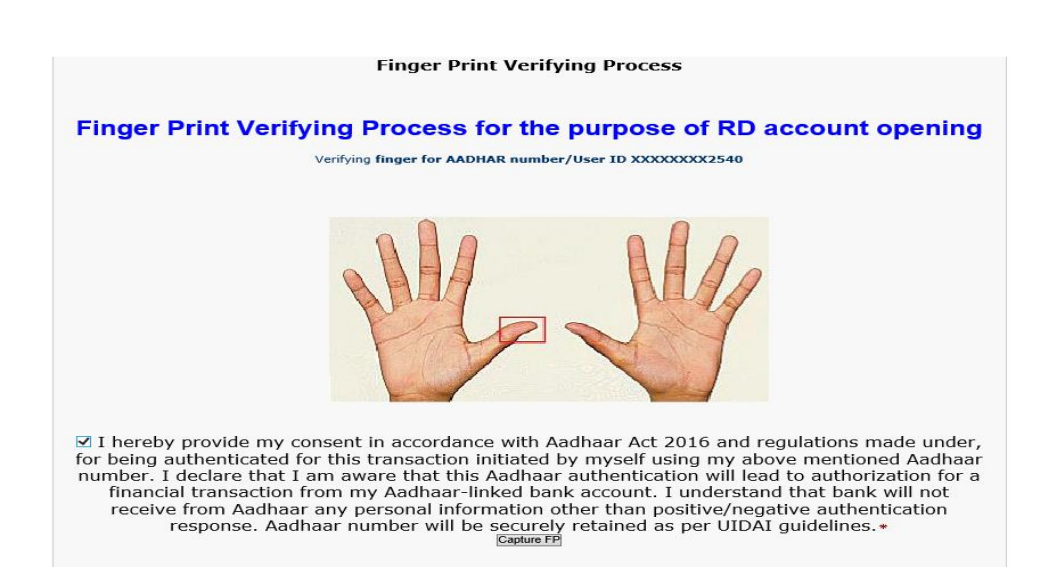

➢ Once Customer fingerprints are successfully authenticated, then Recurring Deposit Details page will appear for Eligible Interest Rate enquiry and Account Opening.

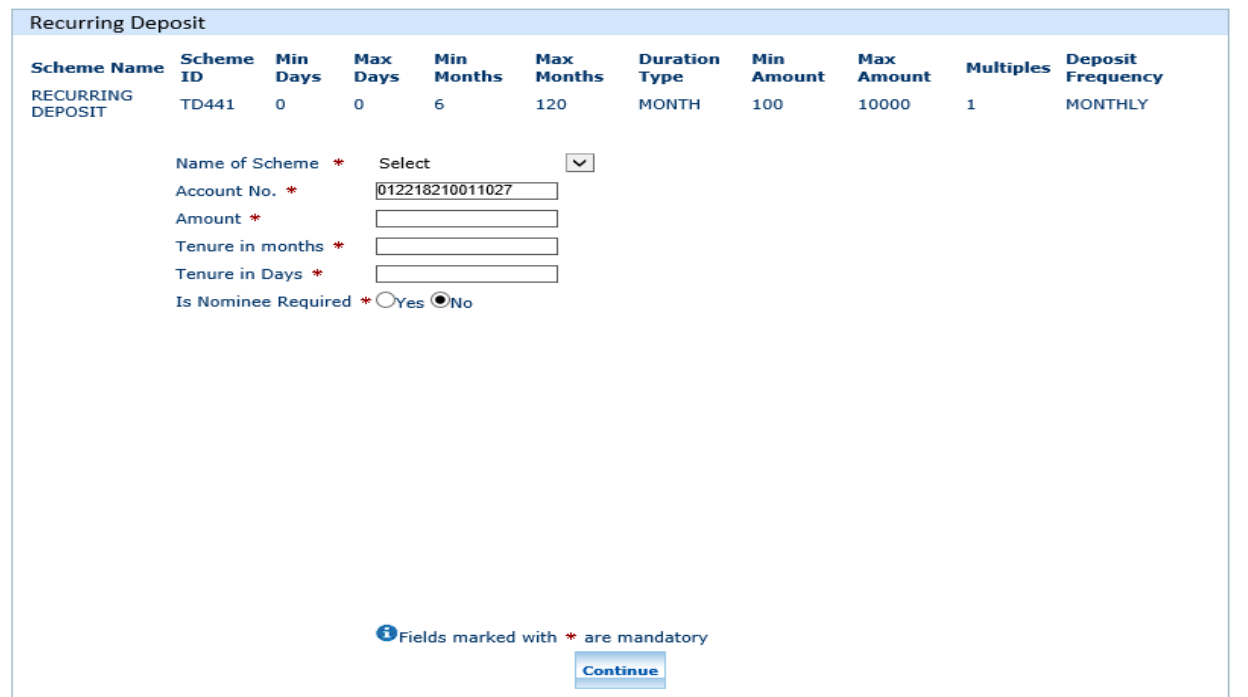

- $\triangleright$  On the same page Customer/BCs can see the Details of available Scheme for Recurring Deposits as mentioned below:
	- **Scheme Name** (i.e., BCs/Customer can fill "**Name of Scheme**" field from the dropdown options. Currently bank has introduced only one Scheme under Recurring Deposit through FI channel that is "Recurring Deposit" as mentioned on top in screen under scheme name table.
	- **Min Amounts and Max Amounts** (i.e., BCs/Customer can enter "**Amount**" field between Minimum and Maximum Amounts table as mentioned on top in screen).
	- **Min Months and Max Months** (i.e., BCs/Customer can fill "**Tenure in Months**" field between Minimum and Maximum Months table as mentioned on top in screen. Tenure in Months should be Multiple of 3 like, 0 or 3 or 6 or 9 etc.)
	- **Min Days and Max Days** (i.e., BCs/Customer can fill "**Tenure in Days**" field between Minimum and Maximum Days table as mentioned on top in screen. Tenure in Days should be Multiple of 7 like, 0 or 7 or 14 etc.).

- ➢ BCs/Customer enter the all the mandatory fields as per Customer suggestion.
- ➢ BCs/Customer can also register **Nominee details** after click on "**Yes**" radio button if required. In case of Nominee is minor (i.e., Nominee is below 18 years) then BCs/Customer has to fill the "**Guardian Details"**. Then click on "**Continue**" button to proceed further.

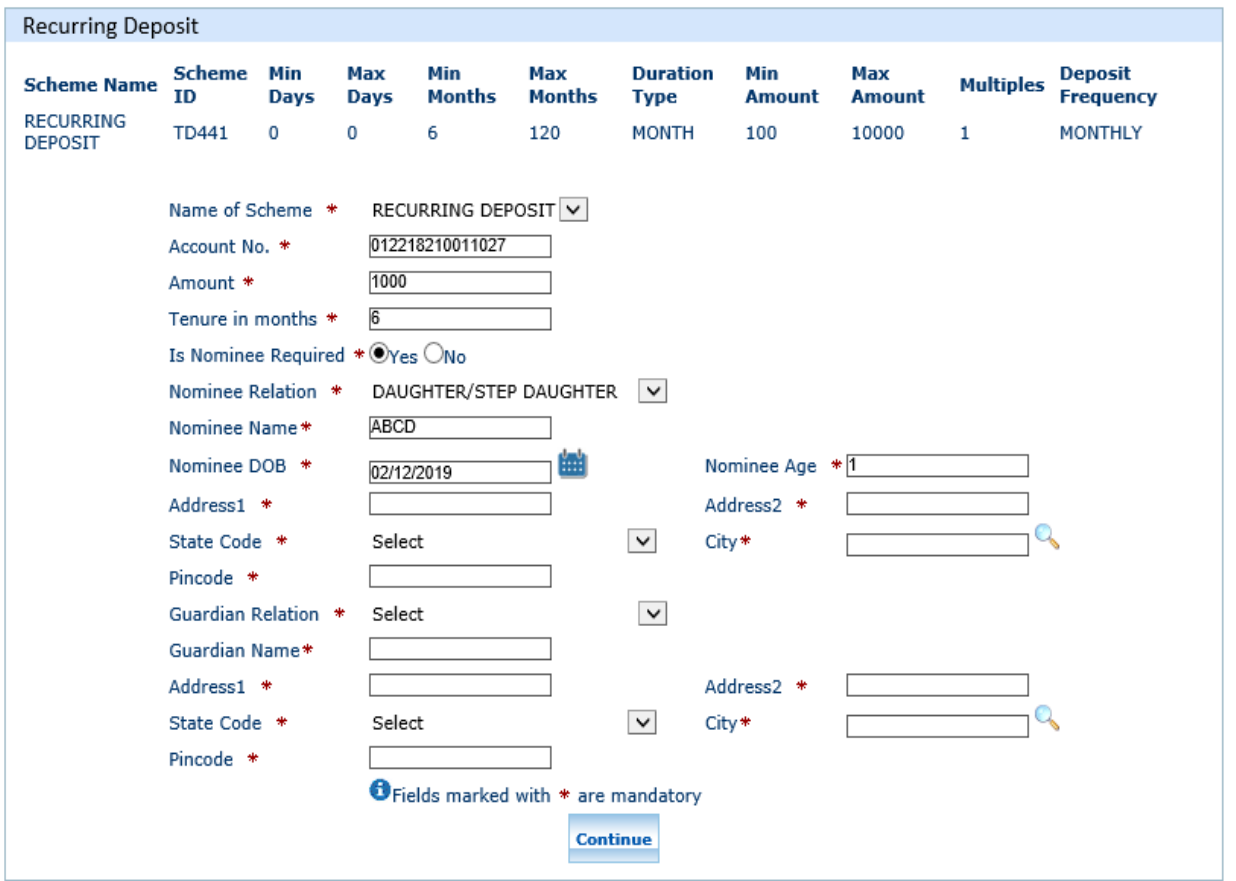

- ➢ After that "A**ccount Enquiry Receipt"** will generate with the "**Eligible Interest Rate**" for Recurring Deposit on the basis of provided details (i.e., Tenure in Days and Tenure in Months) as per Bank data.
- ➢ BCs/Customer can continue to click on "**Proceed**" button to RD account opening.

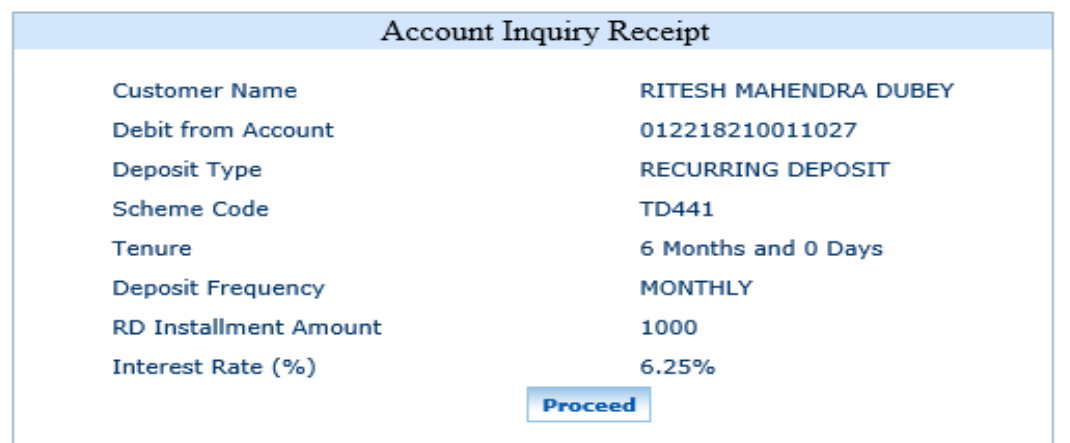

➢ After click on Proceed button, Successful receipt will generate with "**TD Account Number**" (i.e., newly opened RD account number) and other details. BCs can print this receipt only after click on "**Print**" button.

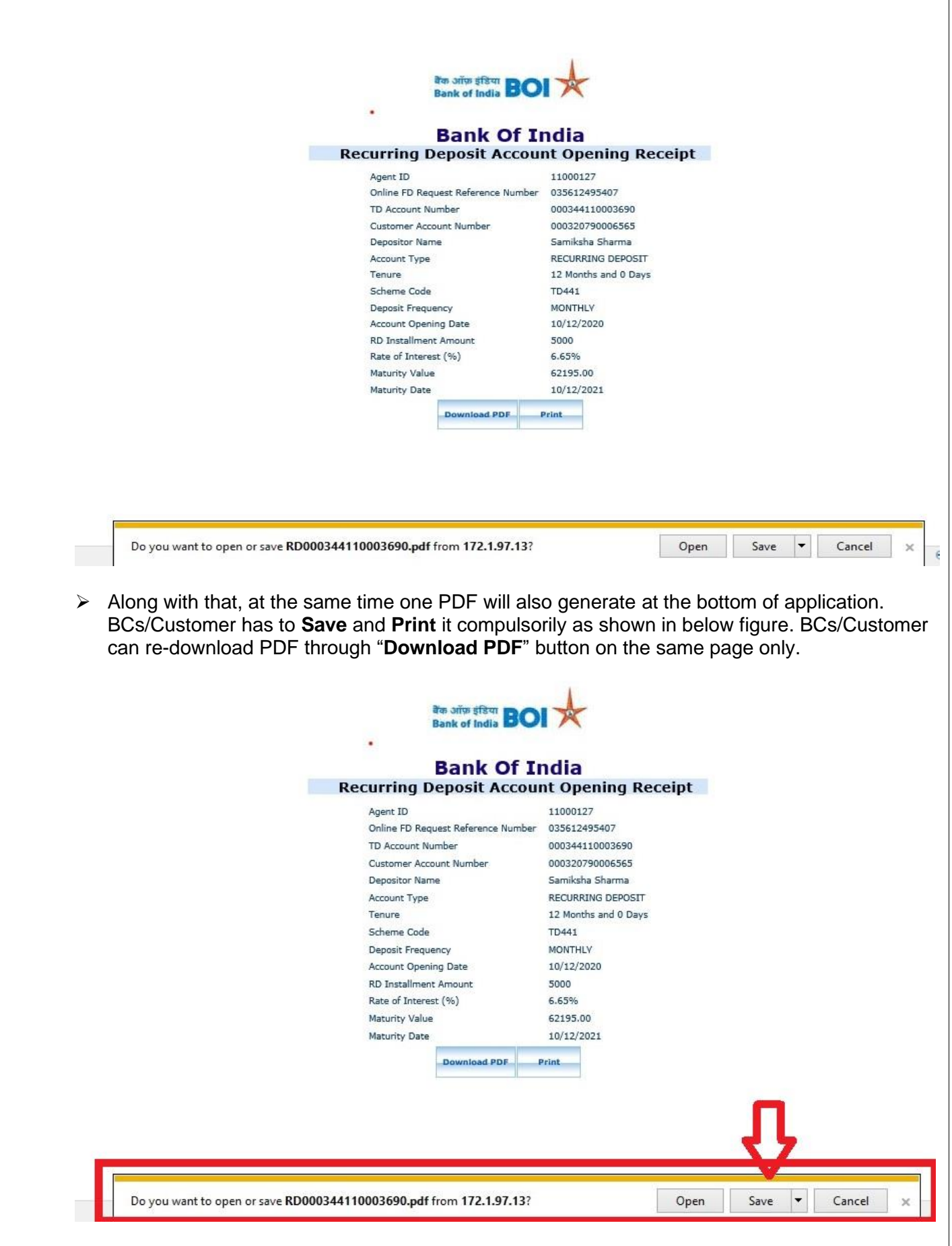

➢ This is **System Generated Final Receipt of Recurring Deposit**" Customer has to keep it at their end for future reference.

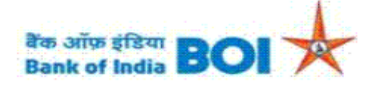

Relationship beyond Banking

#### **Deposit Confirmation Advice** (Generated through BC Outlet)

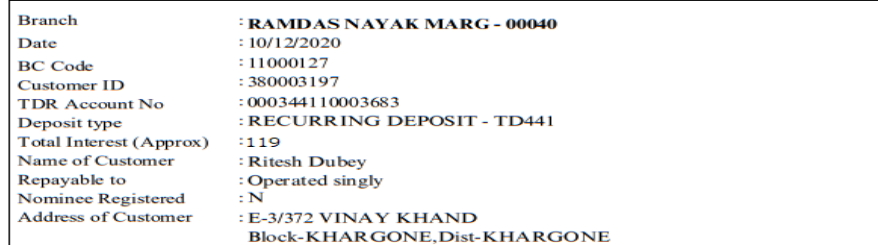

#### **Deposit Details**

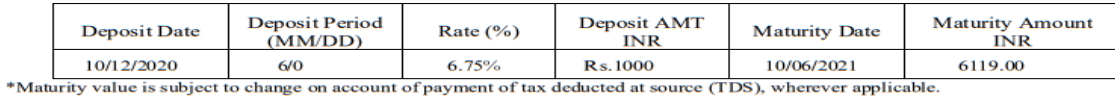

**INR** One Thousand Only In the Name(s) of: Ritesh Dubey Name of Nominee: ABCD

#### **CONDITIONS:**

1. Please submit fresh instruction to parent Branch at least two days before the maturity date, otherwise the receipt gets automatically rolled over for a similar period at the rate prevalent on the date of such auto-renewal.

2. The renewal receipt is subject to TDS unless you have submitted form 15G or 15H.

3. Should you require any advance against this deposit, please contact personally to parent Branch, with this advice.

4. Pre-mature withdrawal in case of joint accounts requires signature of all depositors.

5. In case of MIC, the interest is at a discounted rate.

\*\* This is a computer-generated statement and does not require a signature.

Thank You for your continued patronage with our Bank

Head office: Star house, C-5, G Block, Bandra-Kurla Complex, Bandra (East), Mumbai - 400051 Phone: 66684444

➢ **First Installment of Recurring Deposit credit** will happen immediately from **Customer selected Account number** to **new RD Account number** after RD account gets opened at CBS end.

## **Term Deposits (TD):**

➢ If Customer want to open Term Deposit (TD) then BCs has to select "**Term Deposit"** as an account type and then click on "**Continue**" button.

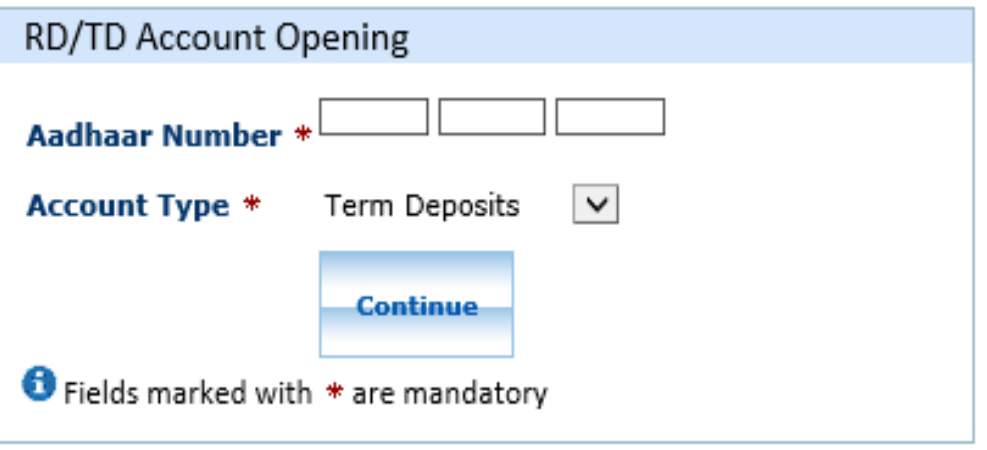

- ➢ After clicking Continue button, an "**Account Selection**" page will appear with "**Account number**" which is linked with provided Aadhaar number. In case if customers account is seeded with one or more account number with the same Aadhaar number then account numbers will be displayed accordingly.
- ➢ BC can select "**Account number**" as per customer request in which they want to Open Term Deposit (TD). Then click on "**Submit**" button to proceed.

## **Account Selection**

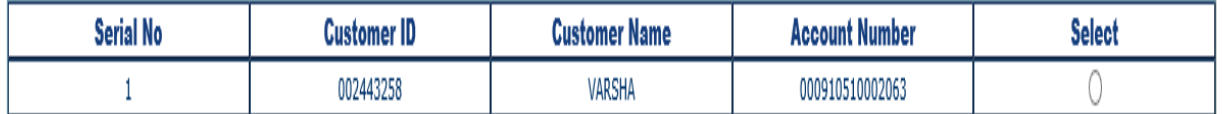

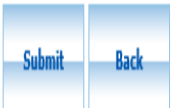

➢ After that Customer has to give the **Consent** before clicking on the Verify button in the given consent box and that is mandatory for capturing fingerprint of Aadhaar holder as per Aadhar Act and Regulations 2016 as mentioned in UIDAI guidelines. Then tick mark the consent box and click on "**Verify**" button for capturing and authenticating the fingerprint.

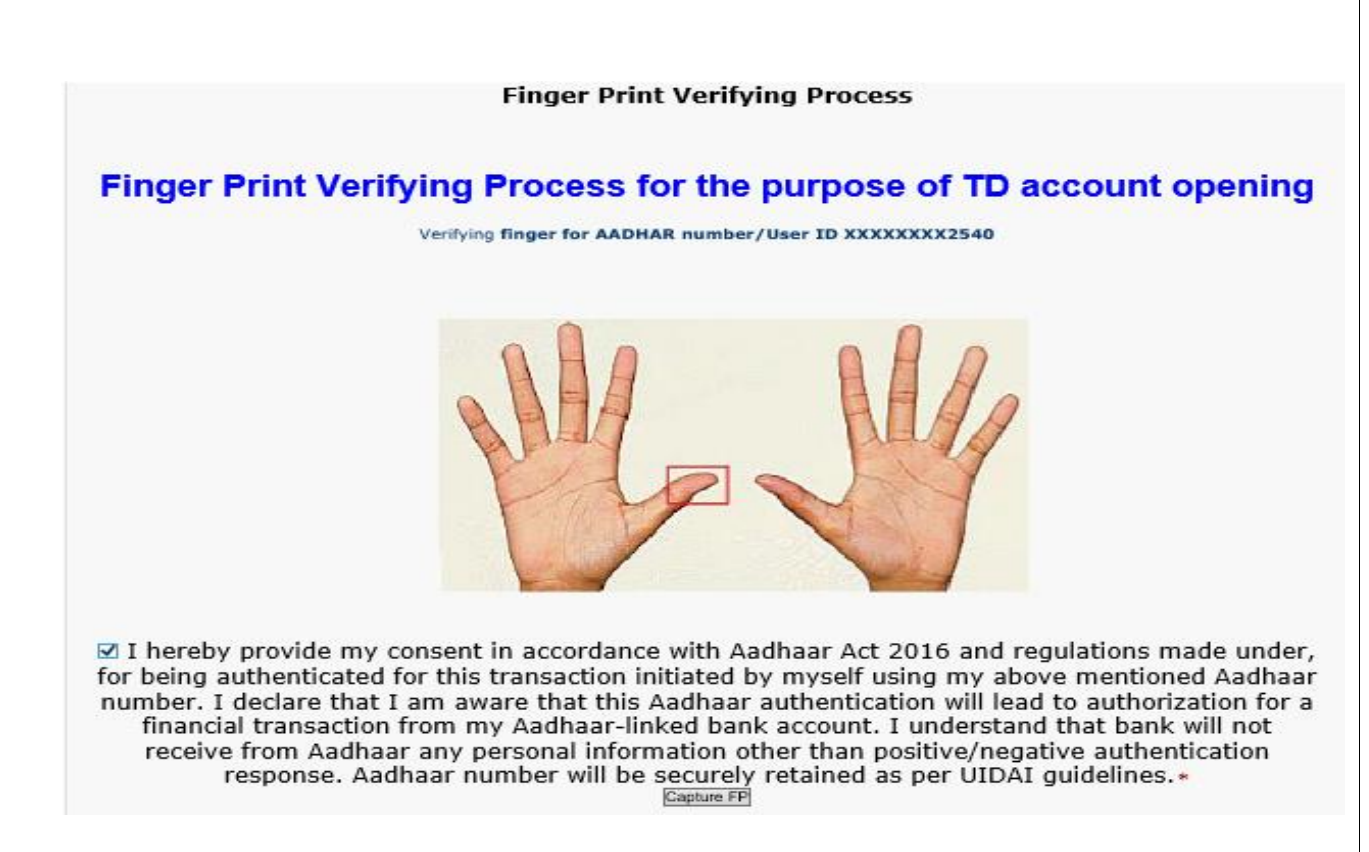

➢ Once Customer fingerprints are successfully authenticated, then Term Deposit Details page will appear for Eligible Interest Rate enquiry and Account Opening.

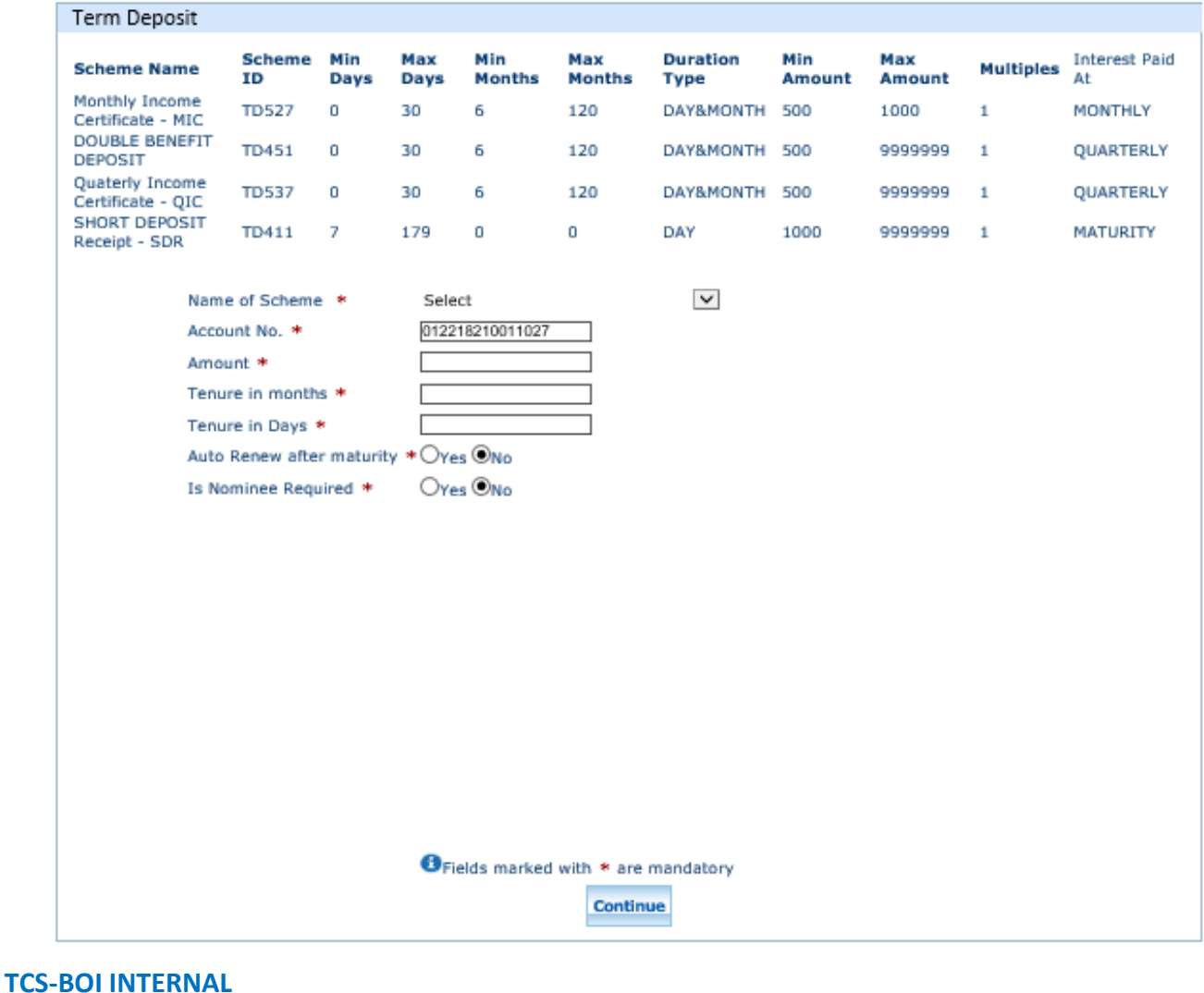

- ➢ On the same page Customer/BCs can see the Details of available Scheme for Term Deposits as mentioned below:
	- **Scheme Name** (i.e., BCs/Customer can fill "**Name of Scheme**" field from the scheme dropdown options.
	- Currently bank has introduced only 4 Term Deposits through FI channel as follows:
		- 1. Monthly Income Certificate MIC
		- 2. Quarterly Income Certificate QIC
		- 3. Double Benefit Deposit DBD
		- 4. Short Deposit Receipt SDR
	- **Min Amounts and Max Amounts** (i.e., BCs/Customer can enter "**Amount**" field between the mentioned amount in Minimum and Maximum Amounts table.)
	- **Min Months and Max Months** (i.e., BCs/Customer can fill "**Tenure in Months**" field between the mentioned month in Minimum and Maximum Months table. Tenure in Months should be Multiple of 3 like, 0 or 3 or 6 or 9 etc.).
	- **Min Days and Max Days** (i.e., BCs/Customer can fill "**Tenure in Days**" field between the mentioned day in Minimum and Maximum Days table. Tenure in Days should be Multiple of 7 like, 0 or 7 or 14 etc.).
- ➢ BCs/Customer enter the all the mandatory fields as per Customer suggestion.
- ➢ If BCs/Customer wants to **auto renew of TD** after maturity completed then they have to select "**Yes**" radio button. If BCs/Customer has selected auto renewal as "Yes" then they have to provide duration in "**Renewal Tenure in Months**" and "**Renewal Tenure in Days**" for how much time they want renew it.
- ➢ BCs/Customer can also register **Nominee details** after click on "**Yes**" radio button if required. In case of Nominee is minor (i.e., Nominee is blow 18 years) then BCs/Customer has to fill the "**Guardian Details"**. Then click on "**Continue**" button to proceed further.

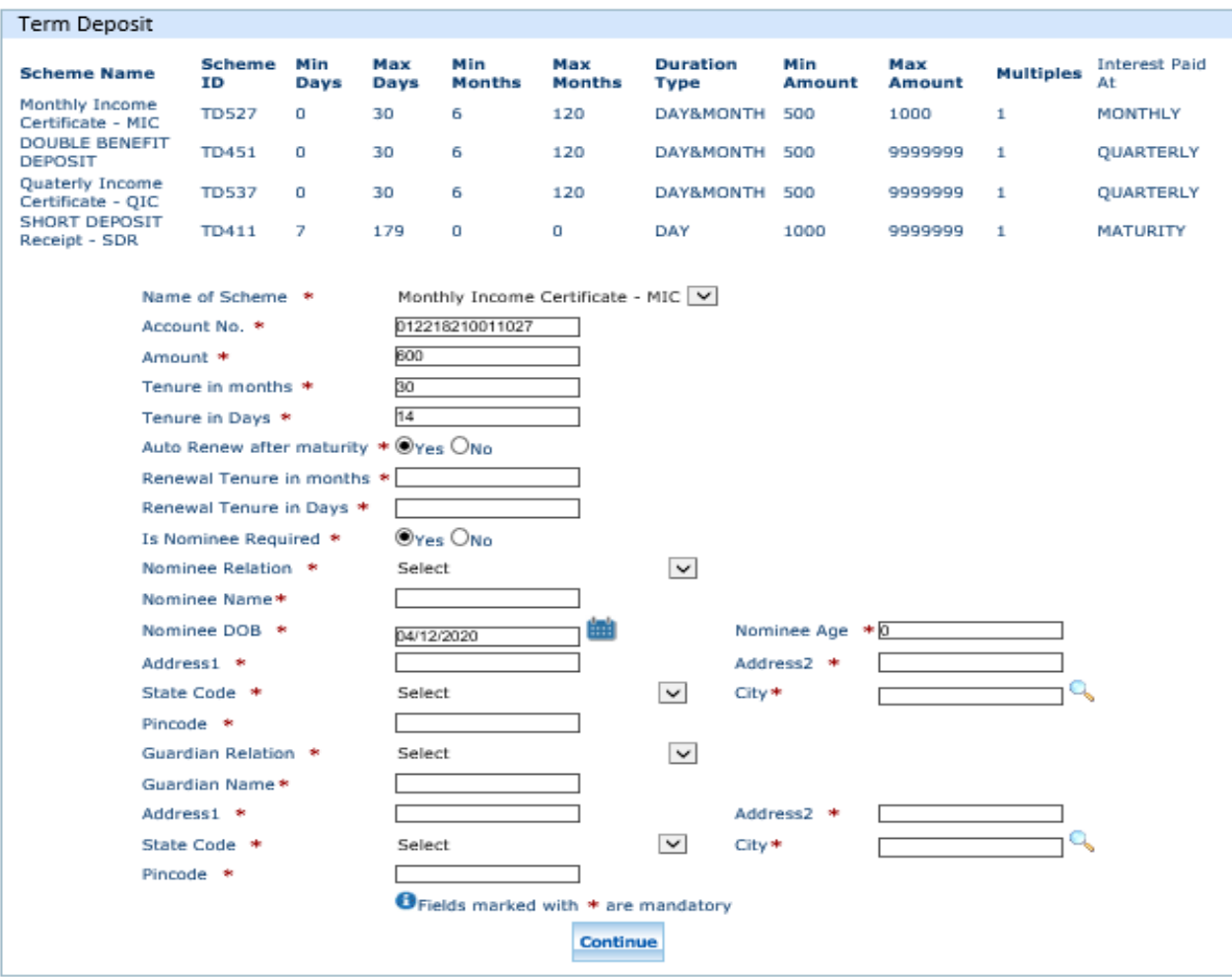

- ➢ After that "**Account Enquiry Receipt"** will generate with the "**Eligible Interest Rate**" for Term Deposit on the basis of provided details (i.e., Tenure in Days and Tenure in Months) as per Bank data.
- ➢ BCs/Customer can continue to click on "**Proceed**" button to TD account opening.

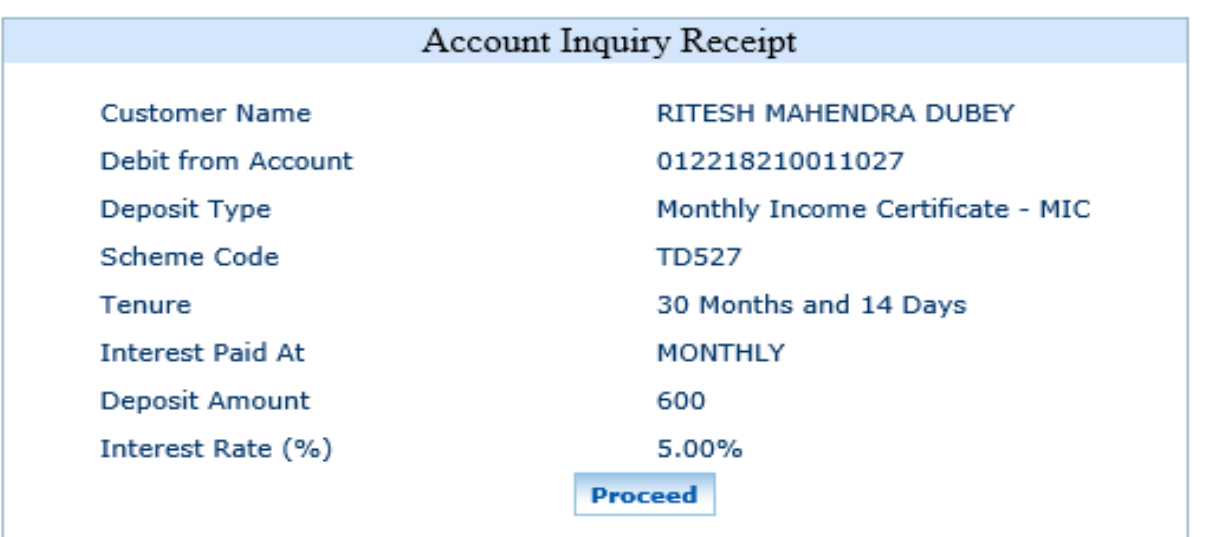

➢ After click on Proceed button, Successful receipt will generate with "**TD Account Number**" (i.e., newly opened TD account number) and other details. BCs can print this receipt only after click on "**Print**" button.

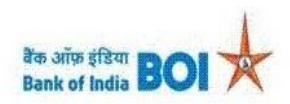

### **Bank Of India Term Deposit Account Opening Receipt**

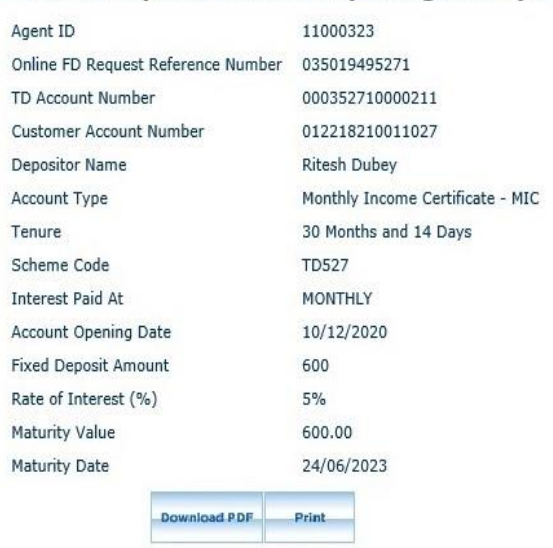

Do you want to open or save FD000352710000211.pdf from 172.1.97.13?

Open Save  $\vert \bullet \vert$ Cancel

➢ Along with that, at the same time one PDF will also generate at the bottom of application. BCs/Customer has to **Save** and **Print** it compulsorily. BCs/Customer can re-download PDF through "**Download PDF**" button.

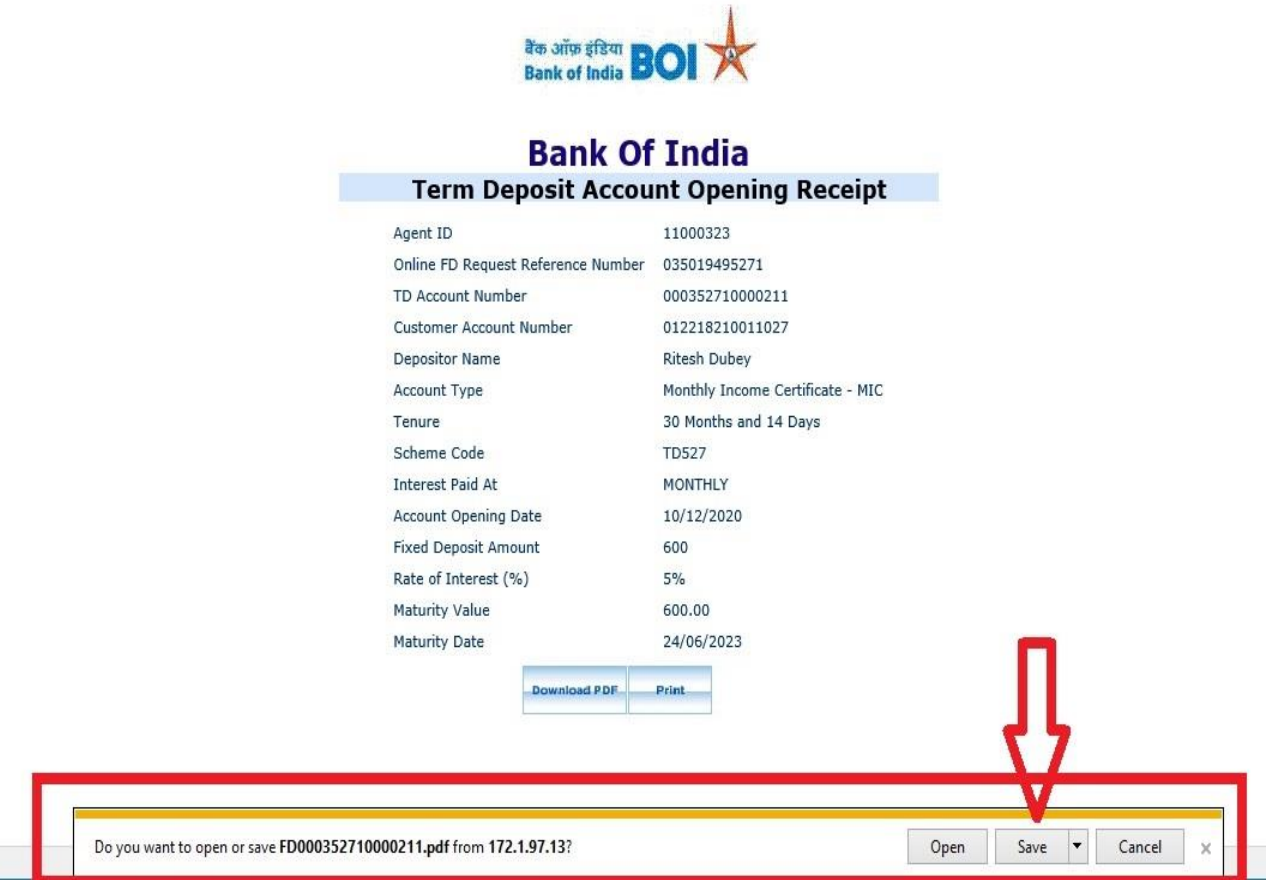

➢ This is **System Generated Final Receipt of Term Deposit**" Customer has to keep it at their end for future reference.

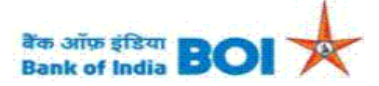

#### Relationship beyond Banking **Deposit Confirmation Advice** (Generated through BC Outlet)

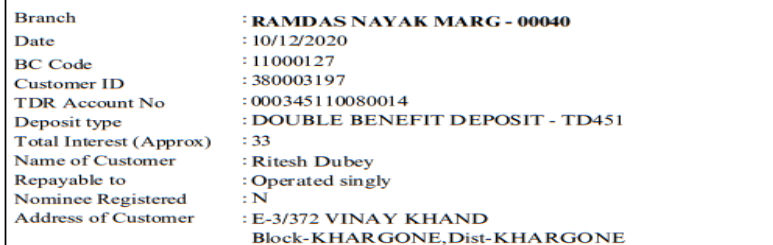

#### **Deposit Details**

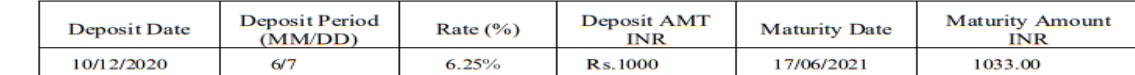

\*Maturity value is subject to change on account of payment of tax deducted at source (TDS), wherever applicable.

**INR** One Thousand Only

In the Name(s) of: Ritesh Dubey

Name of Nominee:

#### **CONDITIONS:**

1. Please submit fresh instruction to parent Branch at least two days before the maturity date, otherwise the receipt gets automatically rolled over for a similar period at the rate prevalent on the date of such auto-renew

2. The renewal receipt is subject to TDS unless you have submitted form 15G or 15H.

3. Should you require any advance against this deposit, please contact personally to parent Branch, with this advice.

4. Pre-mature withdrawal in case of joint accounts requires signature of all depositors.

5. In case of MIC, the interest is at a discounted rate.

\*\* This is a computer-generated statement and does not require a signature.

Thank You for your continued patronage with our Bank

Head office: Star house, C-5, G Block, Bandra-Kurla Complex, Bandra (East), Mumbai - 400051 Phone: 66684444

➢ Term Deposit amount credit will happen immediately from **Customer selected Account number** to **new TD Account number** after TD account gets opened at CBS end.

➢ If customer account balance is not sufficient while opening an **RD/TD accounts**, then new RD/TD account opening will fail.

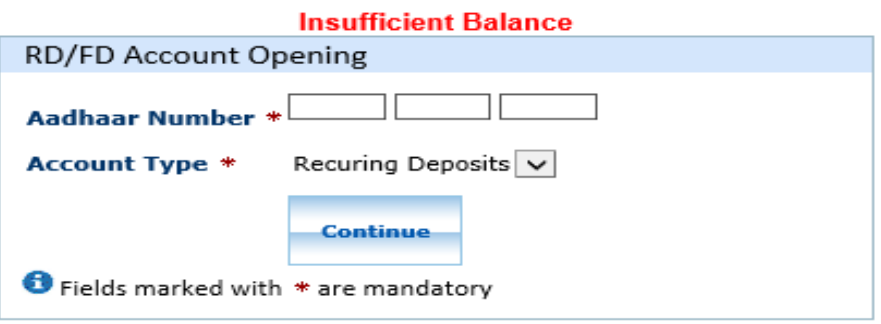

➢ In case of failed response received from bank while opening an **RD/TD accounts**, then it will display the appropriate failure message.

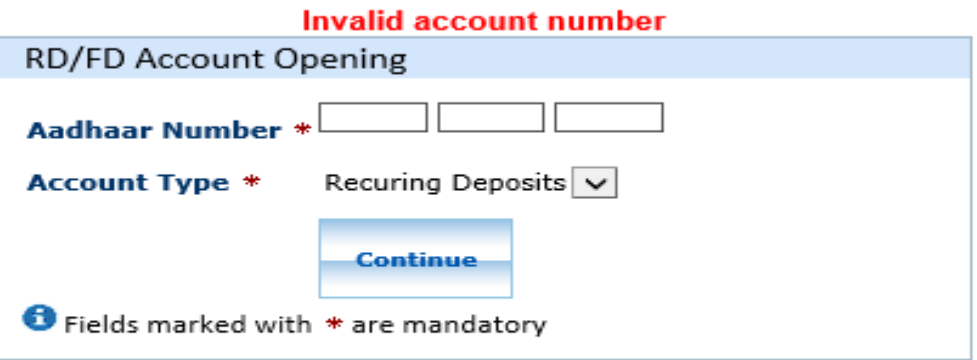

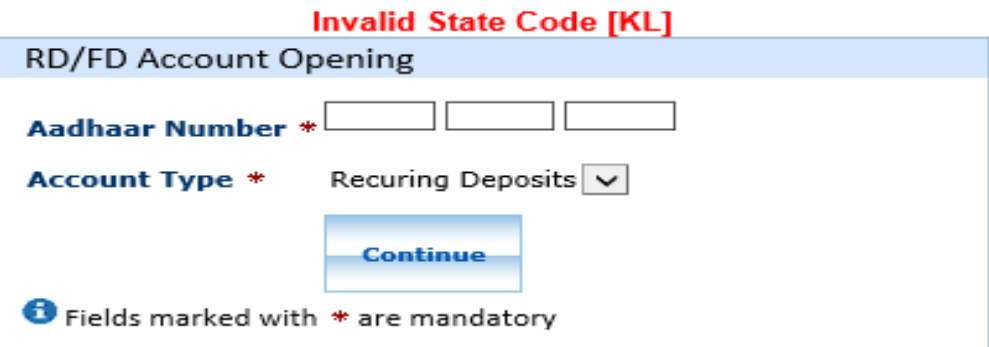

# THANK YOU